# *Guida alla compilazione della domanda di partecipazione al concorso di Dottorato di Ricerca*

La domanda per la partecipazione al concorso di ammissione per il Dottorato di ricerca deve essere inviata secondo le procedure on-line indicate nel bando. Collegarsi alla "Pagina Iniziale" e accedere alla sezione "Esse3 Web", oppure collegarsi direttamente alla pagina: [https://esse3web.univpm.it](https://esse3web.univpm.it/)

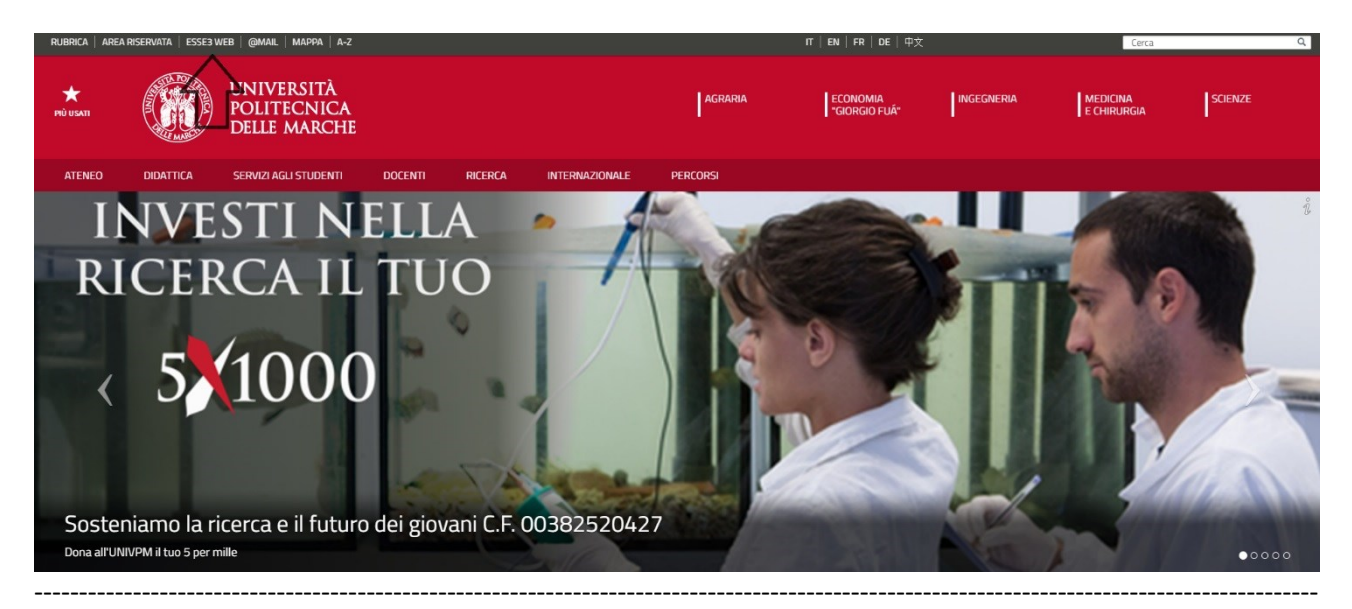

Coloro che sono già in possesso di un profilo nell'area riservata Esse3 Web possono procedere direttamente all'autenticazione. Chi non ha accesso alla suddetta area riservata invece, deve effettuare la registrazione, seguendo le istruzioni riportate nella "Guida alla registrazione".

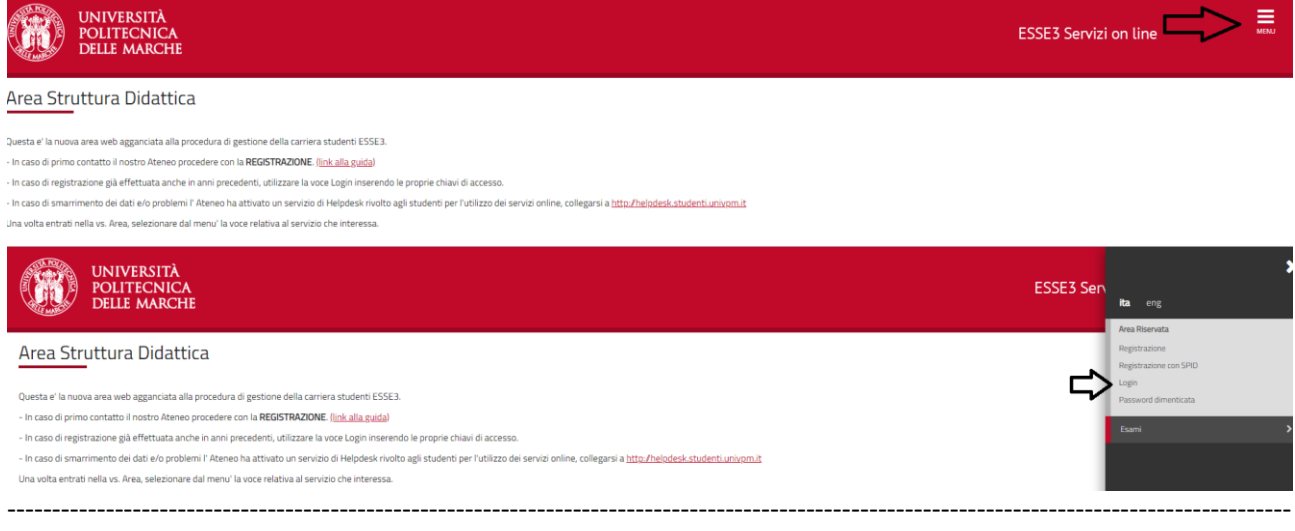

In qualsiasi momento durante la compilazione della domanda, è possibile effettuare il "logout" dalla propria area riservata. I dati inseriti saranno memorizzati. Effettuando un nuovo accesso alla sezione "Segreteria – Test di ammissione" è possibile completare la domanda iniziata in precedenza o annullarla definitivamente.

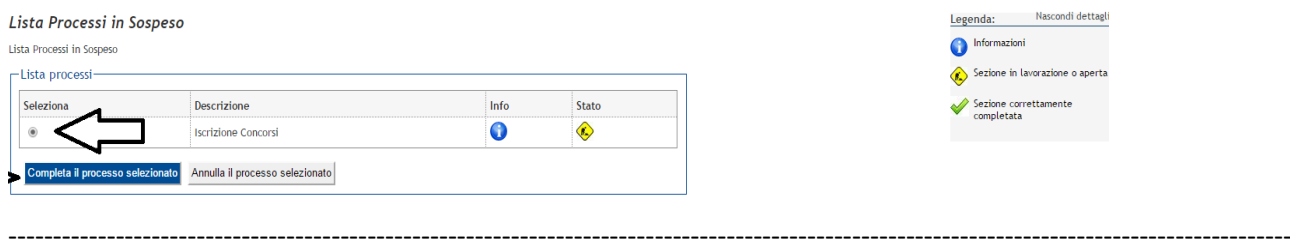

Dopo aver effettuato l'accesso, utilizzare il menu sulla sinistra per accedere alla sezione "Segreteria – Test di Ammissione".

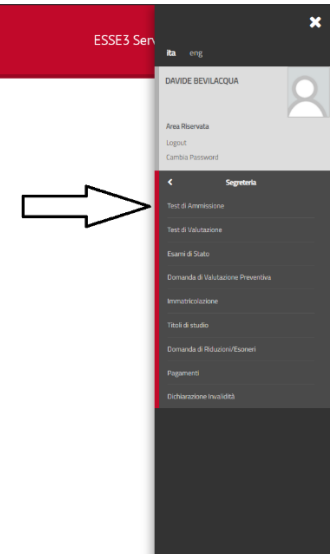

### ---------------------------------------------------------------------------------------------------- Cliccare sul bottone "Iscrizione Concorsi"

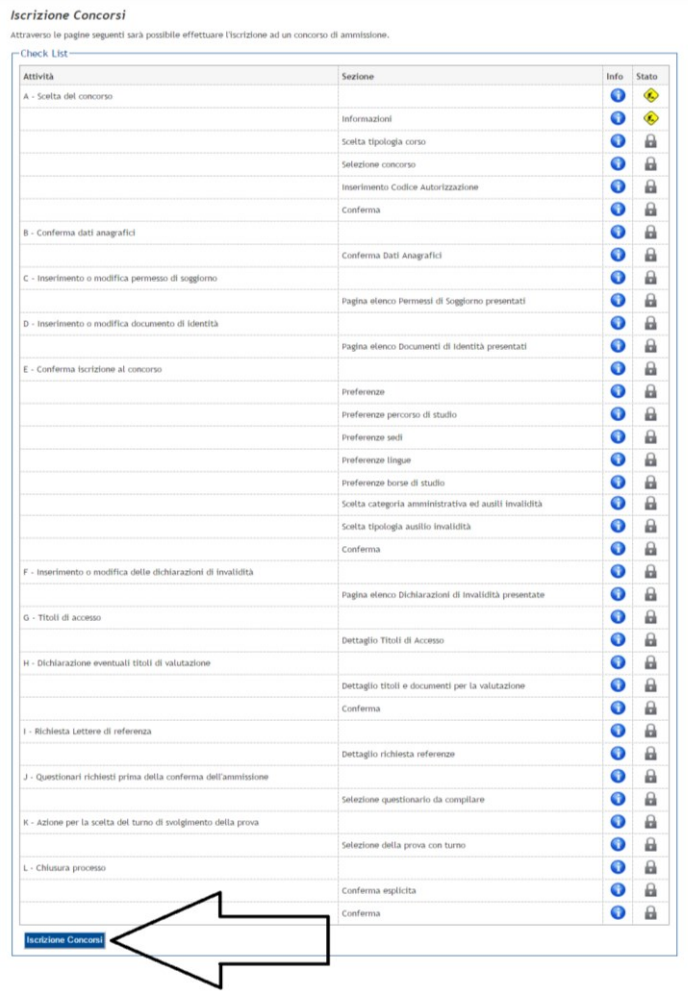

-----------------------------------------------------------------------------------------------------------------------------------------------

2016 © by KION a C

Premendo il tasto "Confermo" si dichiara di essere consapevoli delle sanzioni penali a cui si incorre in caso di false dichiarazioni.

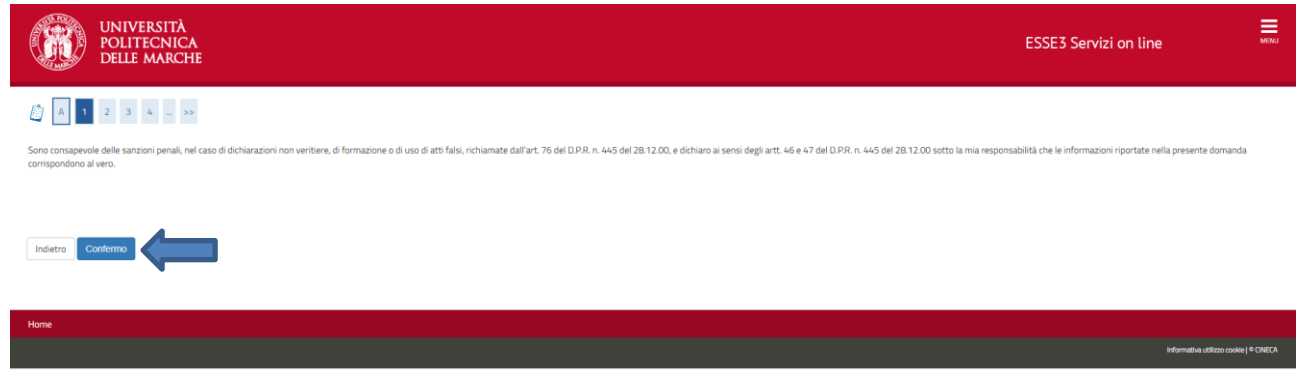

---------------------------------------------------------------------------------------------------------------------------------------------- Spuntare il campo "Corso di Dottorato" poi procedere cliccando "Avanti"

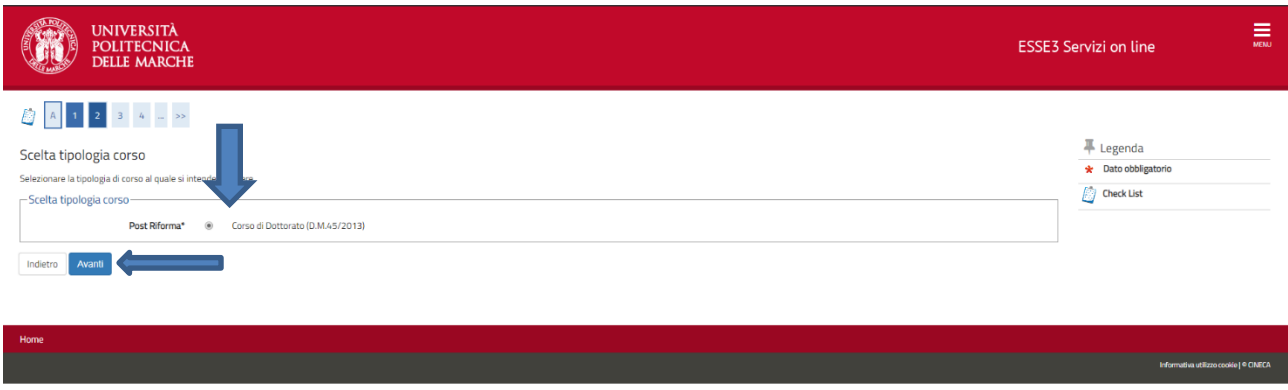

----------------------------------------------------------------------------------------------------------------------------------------------- Selezionare il Corso desiderato poi procedere cliccando "Avanti". I candidati in possesso di un titolo di studio conseguito presso una università estera possono partecipare sia al concorso per i posti ordinari sia per i posti riservati, inviando due domande distinte.

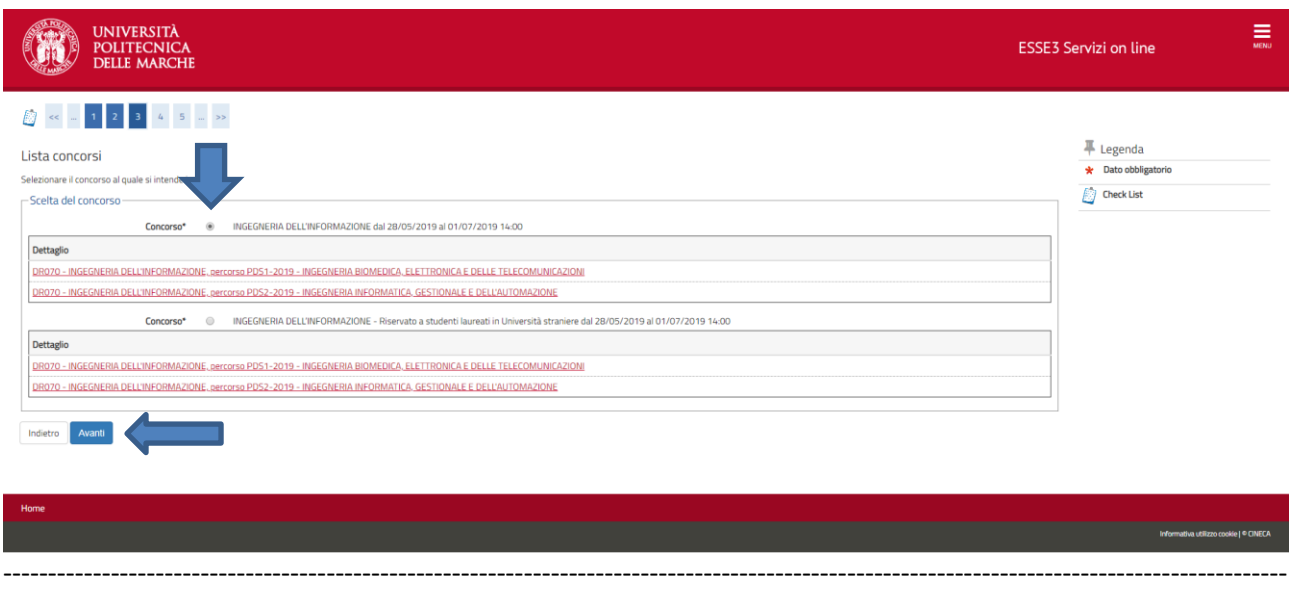

# Verificare la scelta del Corso poi "Conferma e prosegui".

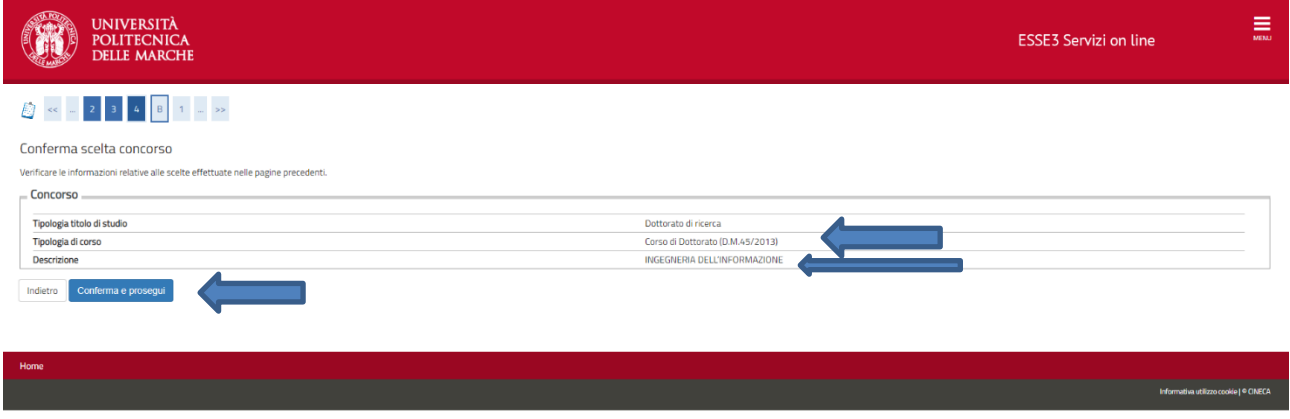

----------------------------------------------------------------------------------------------------------------------------------------------- Verificare che le informazioni presenti in questa maschera siano aggiornate. Eventualmente è possibile aggiornare i dati cliccando sull'apposito tasto. Per procedere selezionare il pulsante "Conferma".

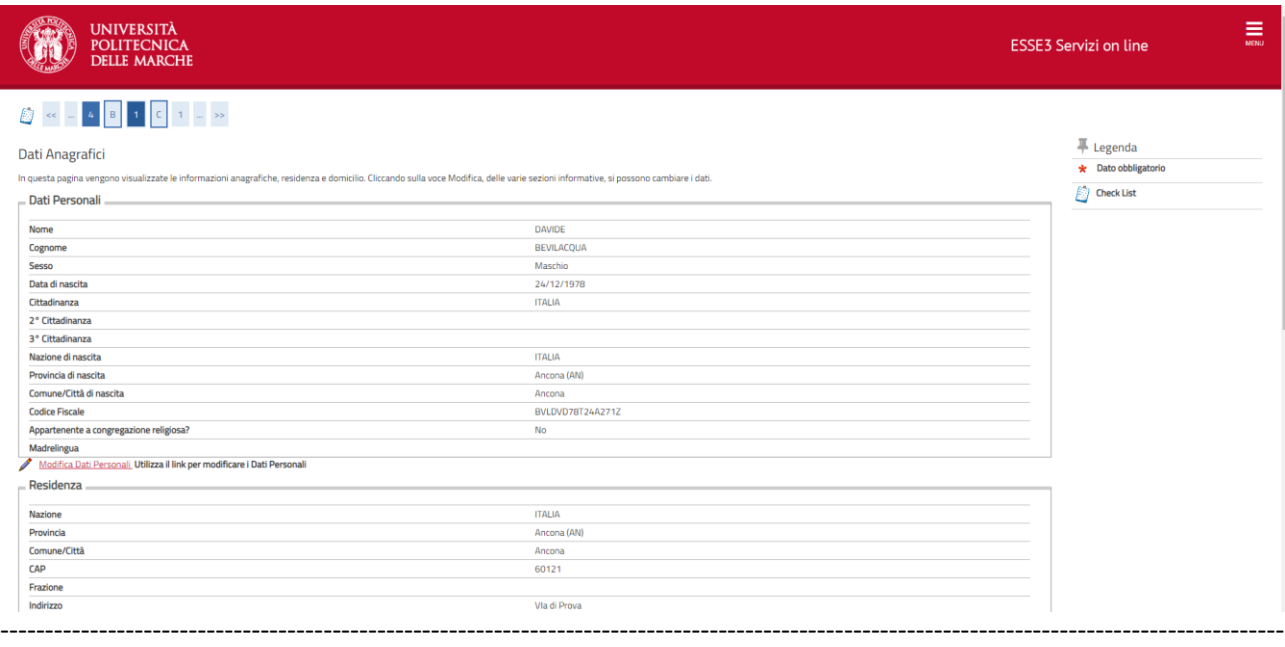

Candidati extracomunitari già in possesso del Permesso di Soggiorno devono compilare questa sezione. Per proseguire alla fase successiva premere il pulsante "Avanti".

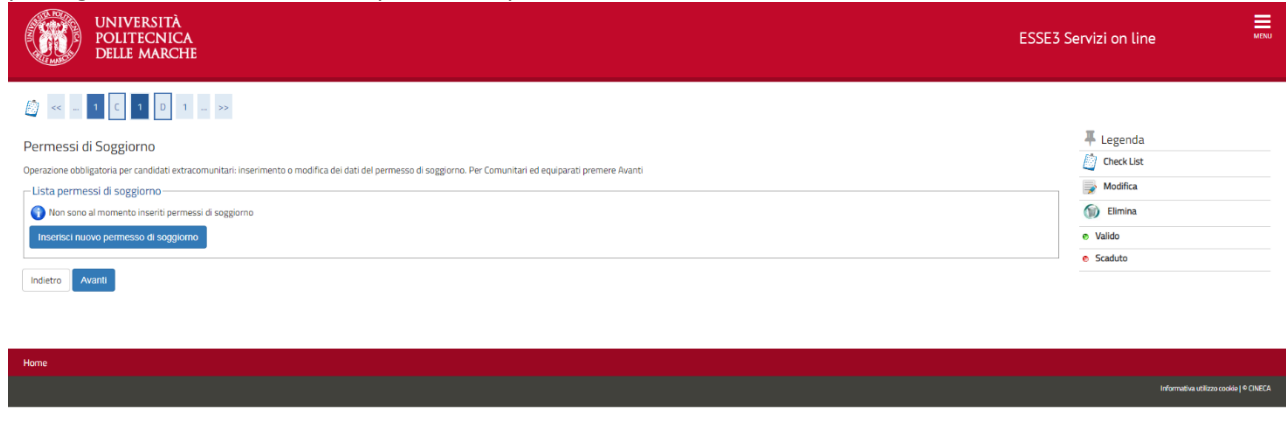

Cliccare sul pulsante Inserisci per aggiungere un Documento di Identità valido.

Allegare una scansione del documento di identità premendo l'apposito bottone "Inserisci Allegato". Verificare i dati inseriti e proseguire verso la sezione successiva cliccando sul tasto "Prosegui".

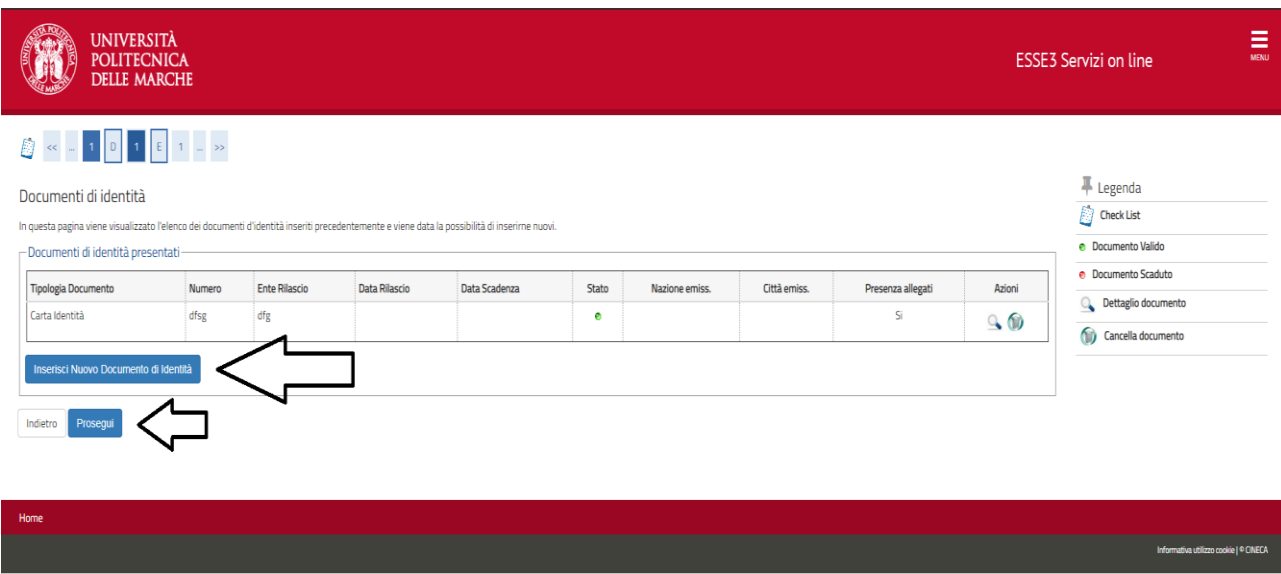

Utilizzare il menù a tendina per selezionare il Corso di studio, il curriculum e il tipo di posti per cui si intende concorrere. Si possono presentare domande di partecipazione per tutti i Corsi di Dottorato, compilando una domanda On-line alla volta. Non è possibile partecipare all'esame di ammissione per più curricula appartenenti ad uno stesso Corso. Gli studenti in possesso di un diploma di laurea di secondo livello conseguito presso una Università Straniera possono scegliere di partecipare all'esame di Ammissione riservato ai laureati all'estero, ove disponibili, e di partecipare all'esame di Ammissione per i posti ordinari, compilando due diverse domande. Prestare la massima attenzione alla voce selezionata nel menu a tendina, poi proseguire con il bottone "Avanti".

-----------------------------------------------------------------------------------------------------------------------------------------------

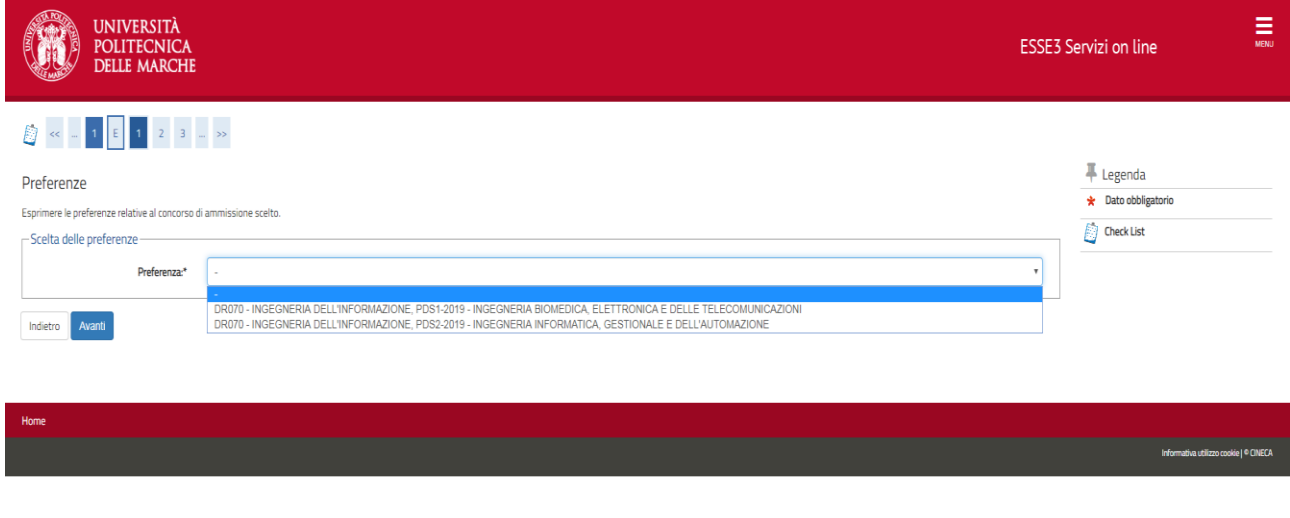

Controllare di aver inserito correttamente i propri dati nella pagina riepilogativa, poi "Conferma e prosegui".

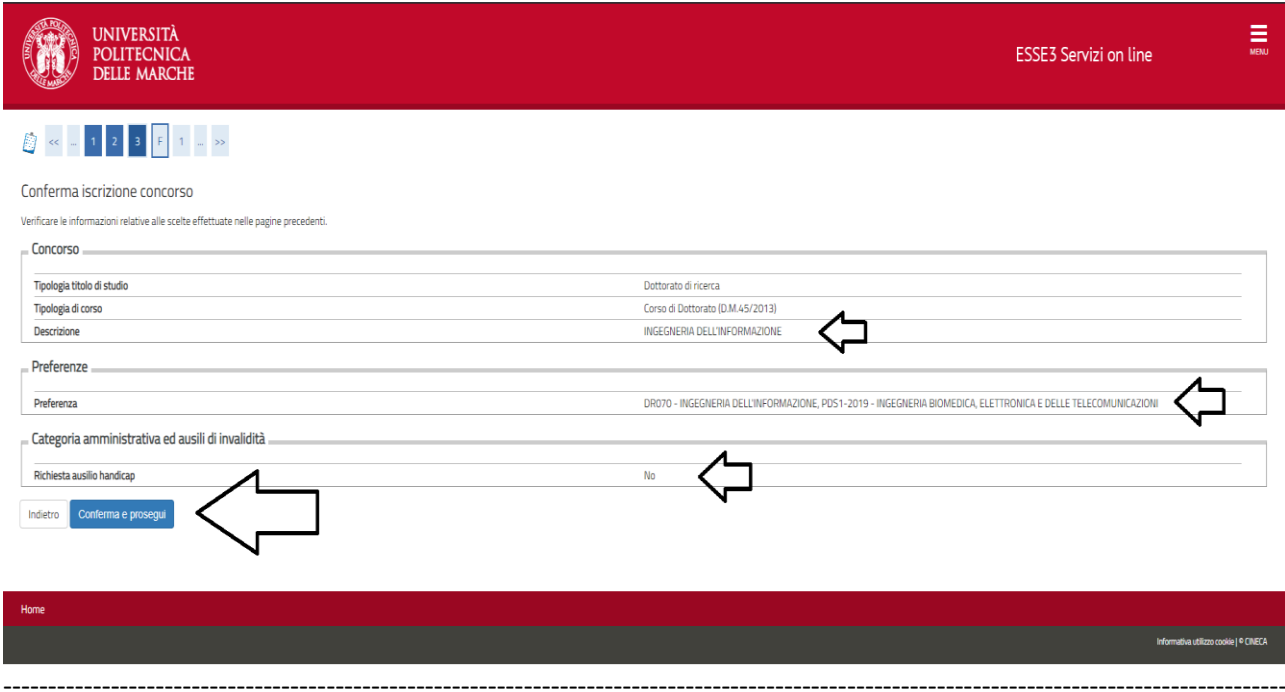

Verificare il corretto inserimento della eventuale "Dichiarazione di Invalidità", poi cliccare sul pulsante "Avanti"

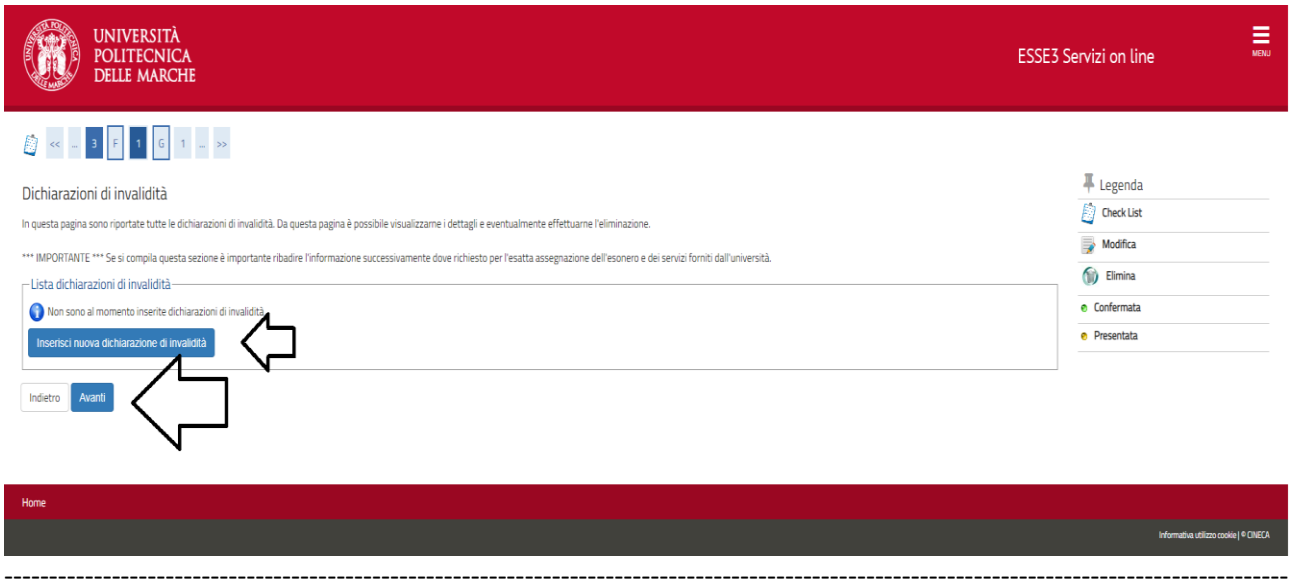

In questa sezione è necessario indicare il titolo di accesso.

Si dovrà inserire il titolo di scuola superiore e il titolo di laurea di secondo livello (Laurea vecchio ordinamento, laurea specialistica, laurea magistrale o titolo straniero equivalente). Solamente il titolo di laurea di secondo livello sarà oggetto di valutazione.

Gli studenti in possesso di due o più diplomi dello stesso tipo (es. due lauree magistrali) devono scegliere un solo titolo di accesso al concorso mediante l'apposito flag, ed indicare l'altro nel proprio curriculum vitae. In questa sezione saranno richiamati solamente i dati dei titoli di studio conseguiti presso l'Univpm. Ulteriori titoli presi in altri Atenei devono essere inseriti manualmente e poi deve essere indicato quello che si intende indicare come titolo di accesso tramite il suddetto flag. Proseguire con il tasto "Procedi".

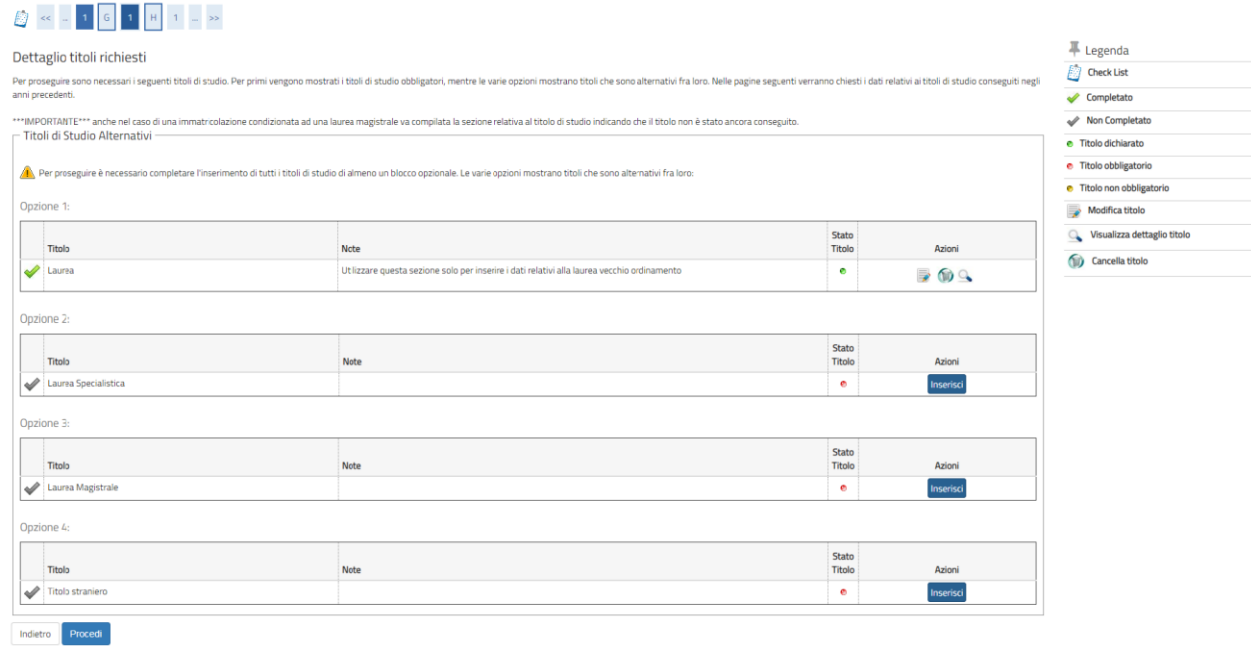

Questa pagina contiene una panoramica dei titoli da allegare alla domanda. Per procedere all'inserimento dei dati, spuntare la voce "Si" e cliccare sul bottone "Avanti".<br>
A **Kepting anti-**

-----------------------------------------------------------------------------------------------------------------------------------------------

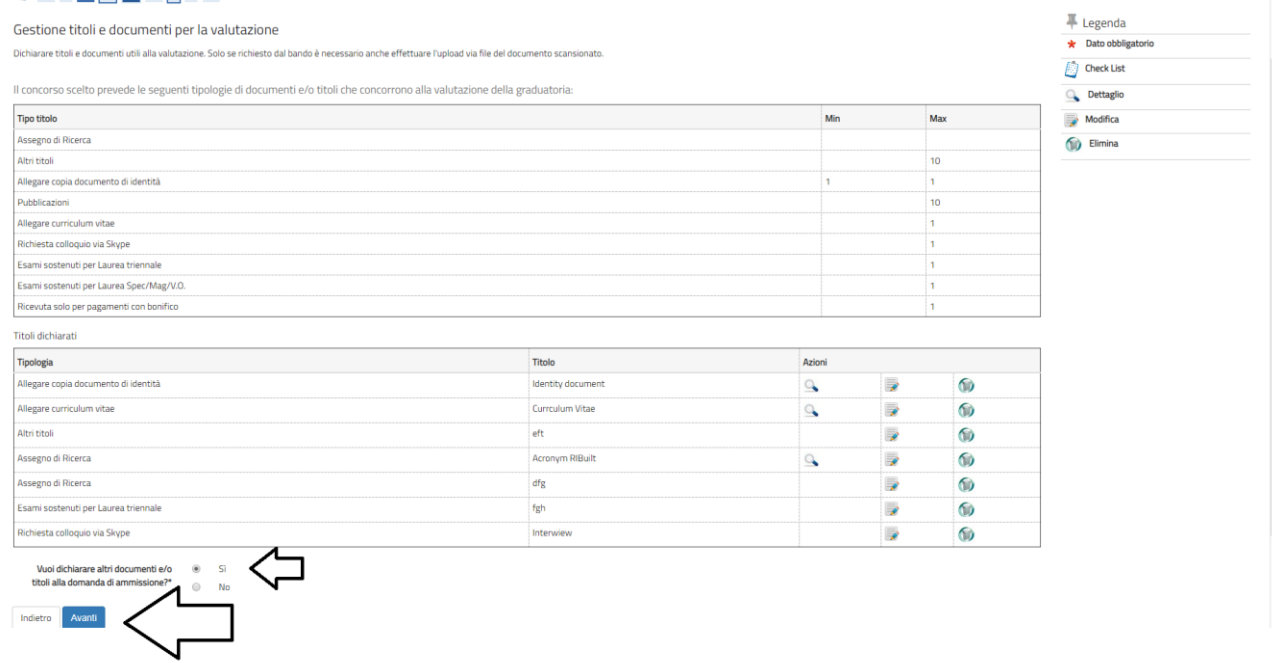

Utilizzare il menu a tendina per scegliere la tipologia di titolo.

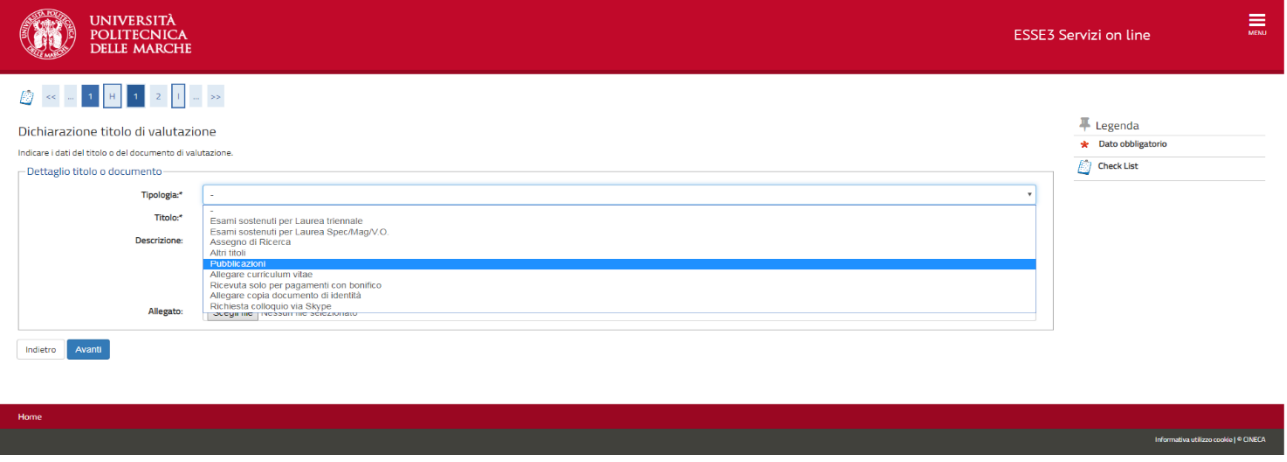

----------------------------------------------------------------------------------------------------------------------------------------------- Di seguito vengono fornite alcune indicazioni per ogni tipologia di titolo di valutazione caricabile in questa sezione.

I file caricati non possono superare la dimensione di 5 Megabyte ciascuno. Si raccomanda di ridurre il più possibile le dimensioni degli allegati. Nel caso non fosse possibile ridurre un allegato al di sotto delle dimensioni di 5 megabyte, o nel caso il candidato sia in possesso di un numero di titoli maggiore a quello consentito per la singola tipologia di titolo, i file possono essere spediti alla casella di posta elettronica [concorsi.dottorato@sm.univpm.it](mailto:concorsi.dottorato@sm.univpm.it) avendo cura di specificare nella email il proprio nome, cognome e concorso a cui si desidera partecipare. **La e-mail non sostituisce la domanda on-line** che deve essere comunque inviata. Per ciascuna e-mail integrativa, la dimensione totale degli allegati non può superare i 20 megabyte.

#### ---------------------------------------------------------------------------------------------------- **"Esami sostenuti per Laurea triennale":**

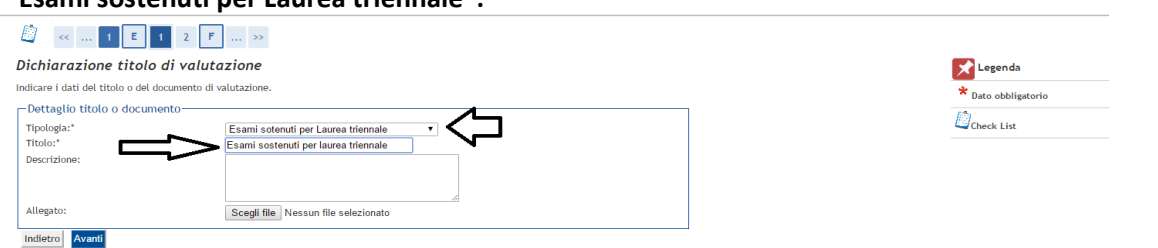

in questa sezione deve essere caricato l'elenco degli esami sostenuti per il conseguimento della laurea triennale. Il campo "Titolo" è obbligatorio. Gli studenti che hanno conseguito questo titolo presso l'Univpm possono allegare la Dichiarazione sostitutiva scaricabile dalla propria area riservata. Gli studenti di altri Atenei possono caricare analoghe dichiarazioni fornite dalla propria Università di provenienza.

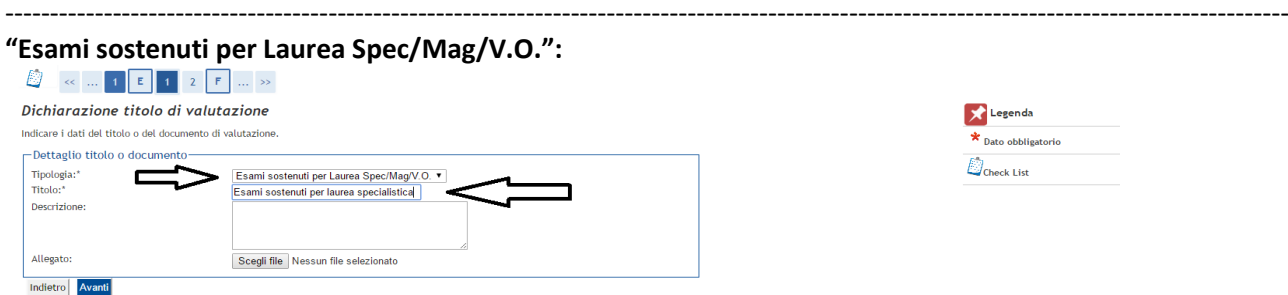

Questa sezione è assolutamente identica alla precedente con la differenza che deve essere usata per caricare l'elenco degli esami sostenuti per il conseguimento della laurea specialistica, magistrale, a ciclo unico o del vecchio ordinamento. Gli studenti che hanno conseguito la laurea in una Università straniera possono usare questa sezione per caricare il certificato di laurea, l'elenco dei corsi seguiti con l'indicazione della loro durata, degli esami superati, e tutti i documenti utili a consentire alla Commissione giudicatrice la dichiarazione di idoneità del titolo posseduto per l'accesso al corso.

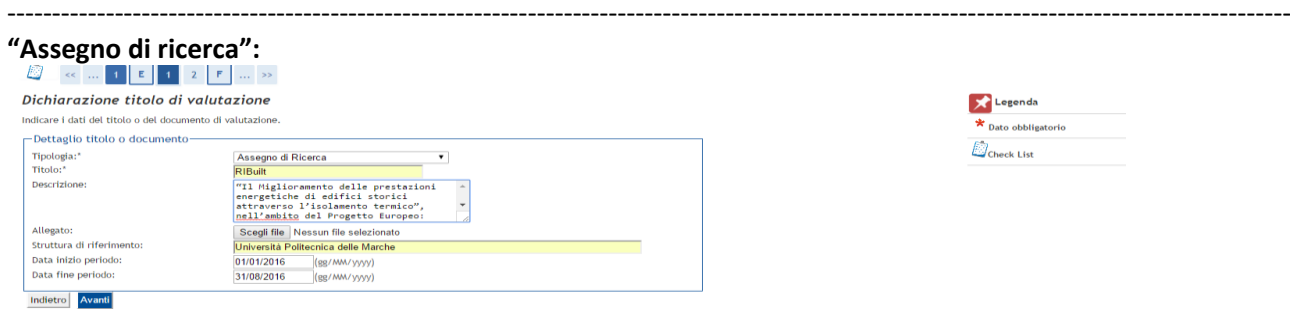

Questa sezione serve per caricare i dati relativi ad eventuali assegni di ricerca. Sono presenti anche i campi relativi alla "Struttura di riferimento" (indicare l'Università presso la quale è o è stato svolto l'assegno) e la durata del contratto.

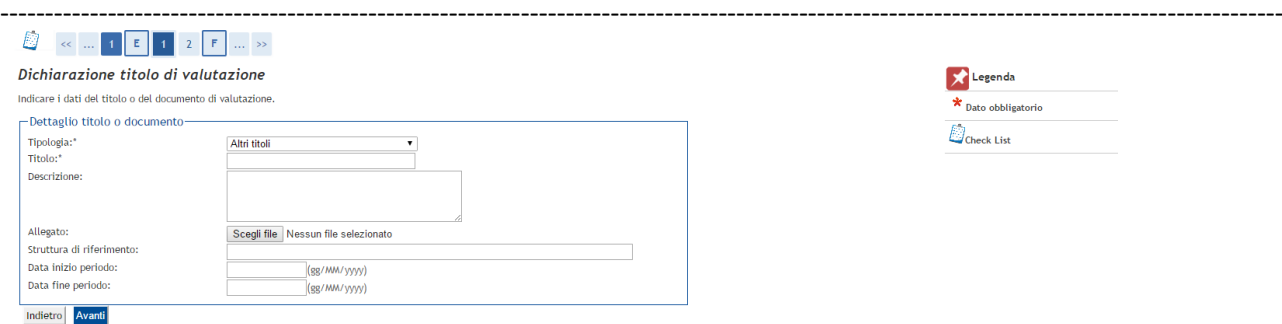

### **"Altri titoli":**

In questa sezione è possibile inserire i dati relativi a titoli che non rientrano in nessuna delle categorie espressamente previste, come ad esempio "altri titoli" accademici (master ecc.), iscrizione ad un albo professionale, stage, tirocini, esperienze lavorative, certificazioni di lingua, partecipazioni a convegni, certificazioni di informatica ecc… Per ogni titolo dichiarato in questa sezione deve essere caricata una scansione del relativo attestato. I partecipanti al concorso di ammissione al Corso di "Economics" devono utilizzare questa sezione per caricare al massimo due lettere di presentazione.

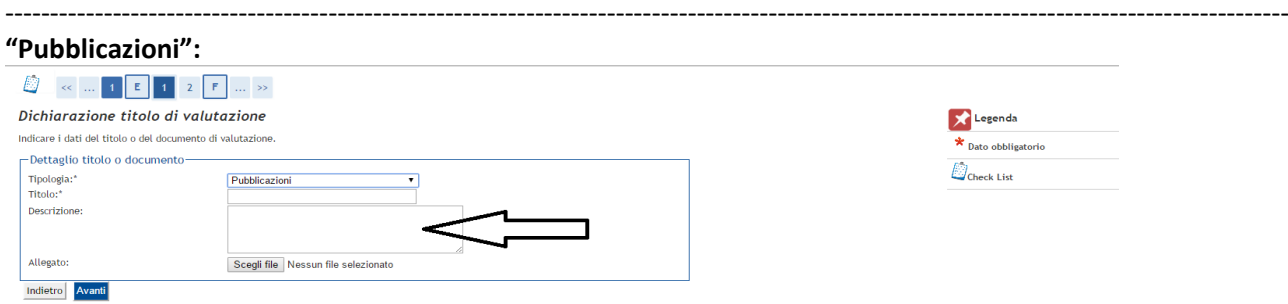

In questa sezione è possibile inserire le proprie pubblicazioni. Si ricorda che i file non possono superare la dimensione massima di 5 Megabyte. Se l'articolo è pubblicato in una rivista scientifica on-line, è possibile utilizzare il campo "Descrizione" per indicare il relativo indirizzo web senza caricare nessun file.

-----------------------------------------------------------------------------------------------------------------------------------------------

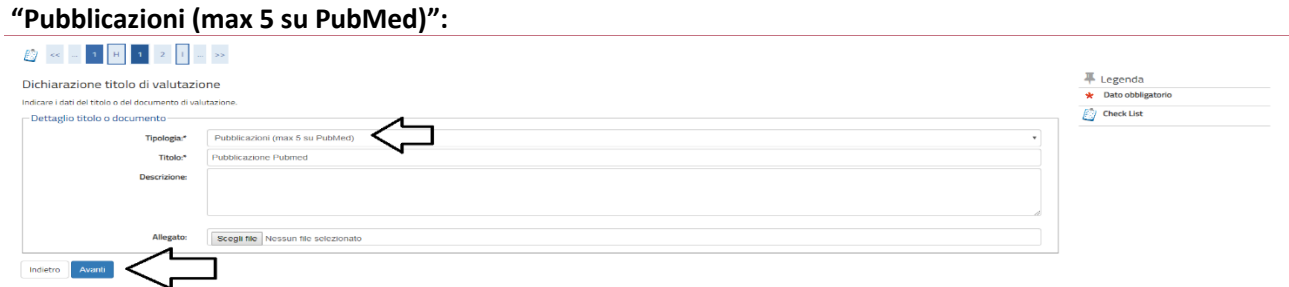

Per i corsi di dottorato di ricerca in "Human Health" e in "Biomedical Sciences" è richiesta la presentazione di massimo 5 lavori pubblicati su PubMed.

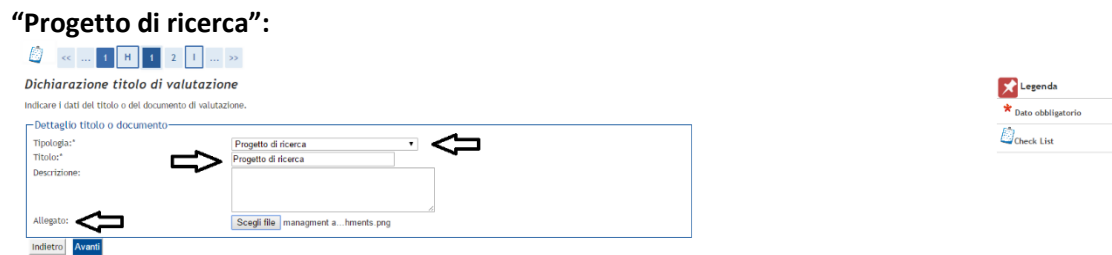

Nella sezione Faq raggiungibile a questo link si possono leggere le istruzioni sulla redazione del progetto di ricerca dove richiesto:

#### UNIVPM - [FAQ Bando di conorso](https://www.univpm.it/Entra/Didattica/Corsi_di_Dottorato_di_ricerca/Corso_di_Dottorato_di_Ricerca_in_Economics/Concorsi_Dottorato_di_ricerca/Sessione_Ordinaria/FAQ_Bando_di_conorso)

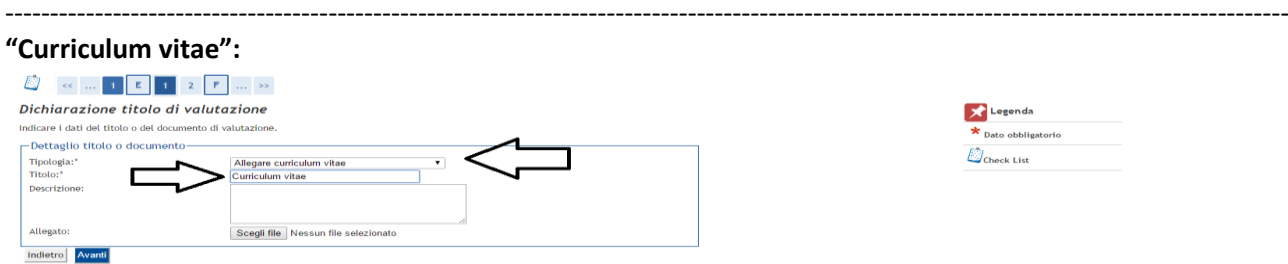

In questa sezione si deve inserire il proprio Curriculum vitae **firmato** in qualsiasi formato si ritenga opportuno. ----------------------------------------------------------------------------------------------------

#### **"Ricevuta solo per pagamenti con bonifico":**

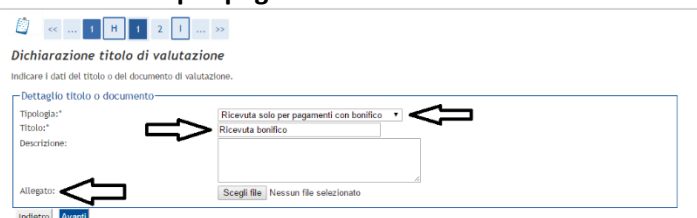

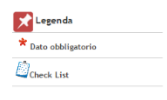

Al termine della procedura di iscrizione al concorso sarà resa disponibile la procedura PagoPA per il pagamento obbligatorio della quota di partecipazione al concorso. Solo chi effettua il pagamento dall'estero può provvedere anche tramite bonifico bancario; in questo caso deve caricare **obbligatoriamente** in questa sezione la copia della ricevuta del bonifico di € 30,00.

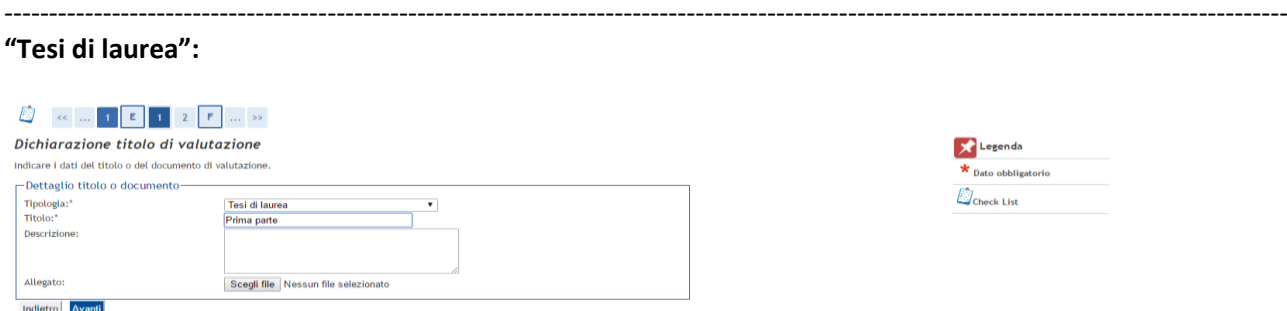

I partecipanti al concorso per il Corso di Dottorato in "Economics" e "Management and Law" devono utilizzare questa sezione per caricare la propria tesi di laurea (laurea specialistica, magistrale o vecchio ordinamento). I partecipanti al concorso per il Corso di Dottorato in "Scienze della vita e dell'ambiente" devono utilizzare questa sezione per caricare l'abstract della tesi di laurea svolta (o in corso) per il conseguimento del titolo che consente l'accesso al Dottorato (Laurea specialistica o magistrale / Laurea vecchio ordinamento / titolo accademico di secondo livello AFAM / titolo accademico conseguito all'estero).

Si ricorda che ogni file non può superare i 5 megabyte. In questa sezione è possibile caricare al massimo due file. La tesi può essere suddivisa in due file di 5 megabyte ciascuno. Nel caso non fosse possibile ridurre un allegato al di sotto delle dimensioni di 5 megabyte, i file possono essere spediti alla casella di posta elettronica [concorsi.dottorato@sm.univpm.it](mailto:concorsi.dottorato@sm.univpm.it) avendo cura di specificare nella e-mail il proprio nome, cognome e concorso a cui si desidera partecipare.

Dopo aver inserito un titolo si verrà indirizzati ad una pagina di riepilogo. Da questa pagina è possibile modificare o cancellare le informazioni inserite utilizzando gli appositi comandi nel riquadro "Azioni". Se si desidera inserire un altro titolo, spuntare il campo "Si" sotto la dicitura "Vuoi allegare altri documenti e/o titoli alla domanda di ammissione? \*" poi cliccare "avanti". Se non si desidera inserire ulteriori titoli, spuntare il campo "No" e cliccare "Avanti". Assicurarsi di avere inserito tutti i dati richiesti dal bando. Cliccare "indietro" per apportare ulteriori modifiche o cliccare "Avanti" per procedere con la domanda di ammissione.

-----------------------------------------------------------------------------------------------------------------------------------------------

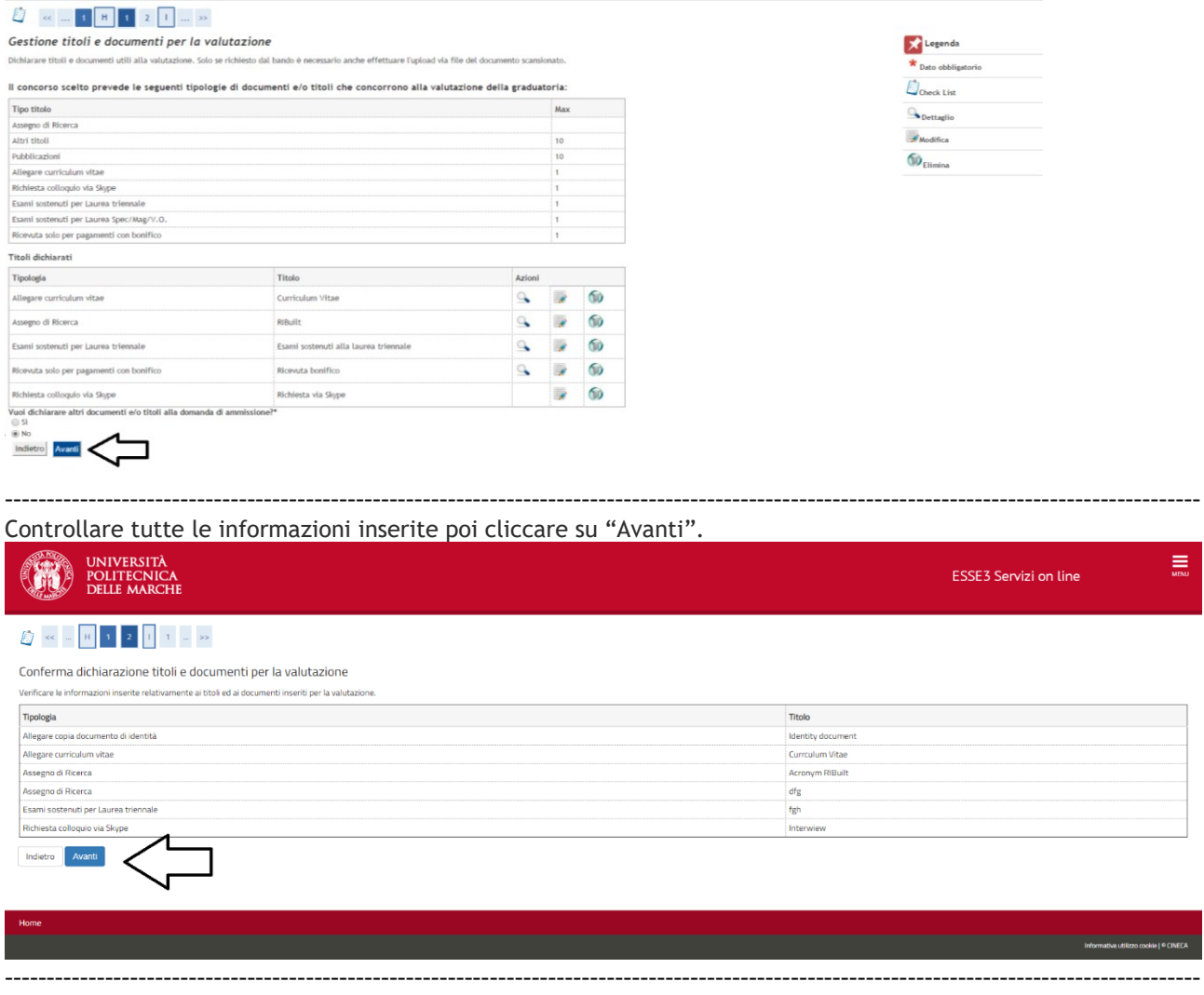

Per completare la domanda di ammissione è necessario compilare la sezione relativa alle borse di studio e relativa alla modalità di partecipazione alla prova orale. A questo riguardo consultare la sezione relativa alle FAQ per le disposizioni delle specifiche prove orali. UNIVPM - [FAQ Bando di conorso](https://www.univpm.it/Entra/Didattica/Corsi_di_Dottorato_di_ricerca/Corso_di_Dottorato_di_Ricerca_in_Economics/Concorsi_Dottorato_di_ricerca/Sessione_Ordinaria/FAQ_Bando_di_conorso)

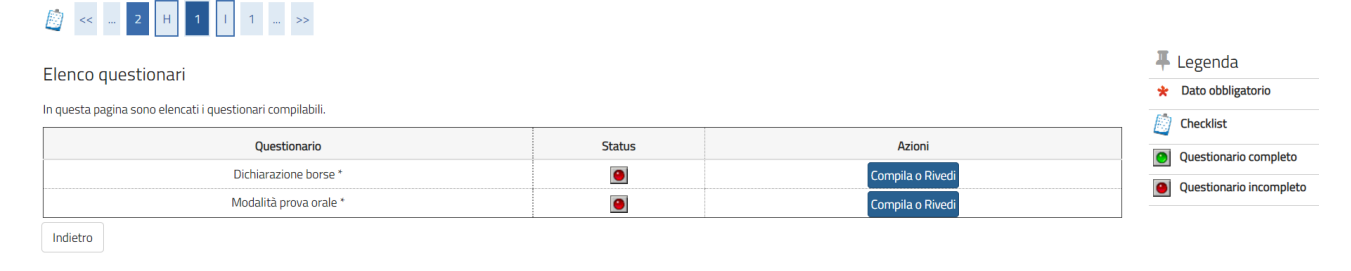

Se si è usufruito in precedenza di una borsa di dottorato presso altre sedi universitarie, spuntare la casella "sì" e cliccare su "avanti".

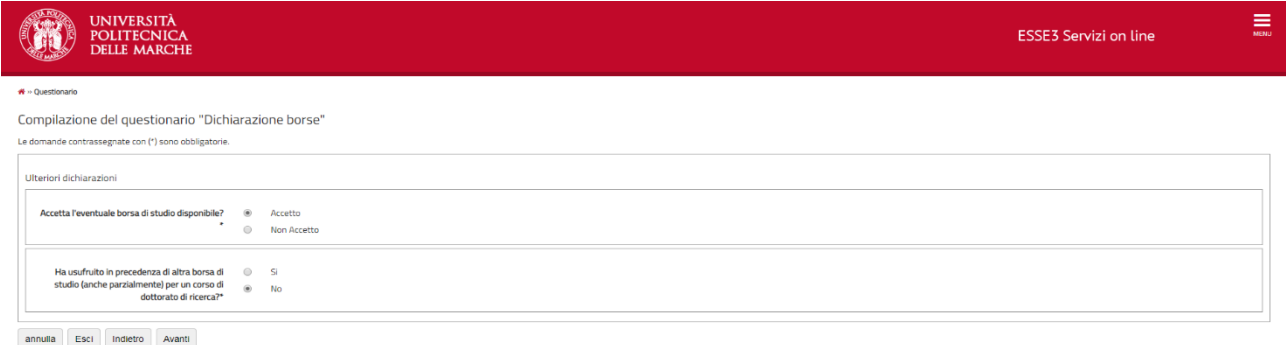

----------------------------------------------------------------------------------------------------------------------------------------------- I candidati che hanno già usufruito di una borsa di dottorato dovranno specificare il periodo e la sede universitaria. Cliccare su "Avanti".

## Compilazione del questionario "Dichiarazione borse"

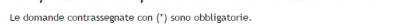

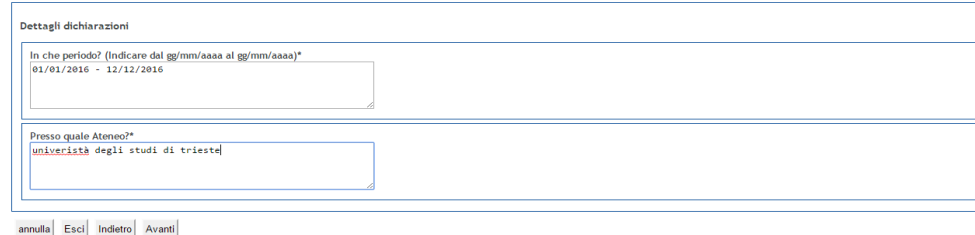

 $-1-\frac{1}{2}$ Controllare le risposte inserite, poi cliccare su "Conferma". Il questionario confermato non è più modificabile.

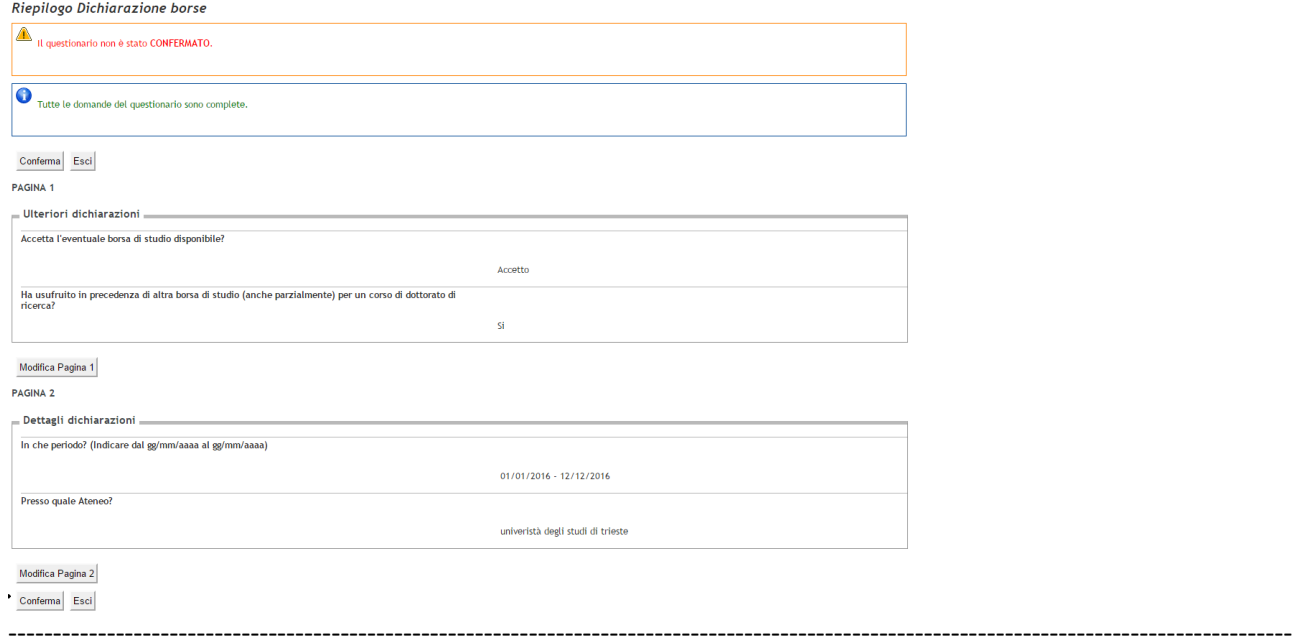

Se il questionario è stato compilato correttamente e confermato, nel campo "status" sarà presente un simbolo di colore verde. Proseguire cliccando su "Avanti".

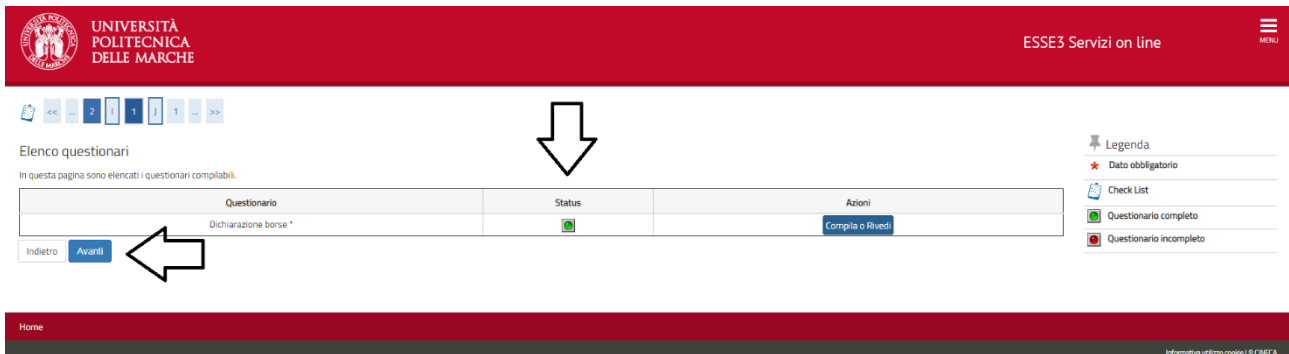

----------------------------------------------------------------------------------------------------------------------------------------------- Per completare la domanda cliccare su "completa ammissione al concorso". Dopo questa ultima operazione la procedura sarà completata. Non sarà più possibile modificare i dati inseriti, ma si potranno modificare gli allegati caricati fino alla scadenza del bando.

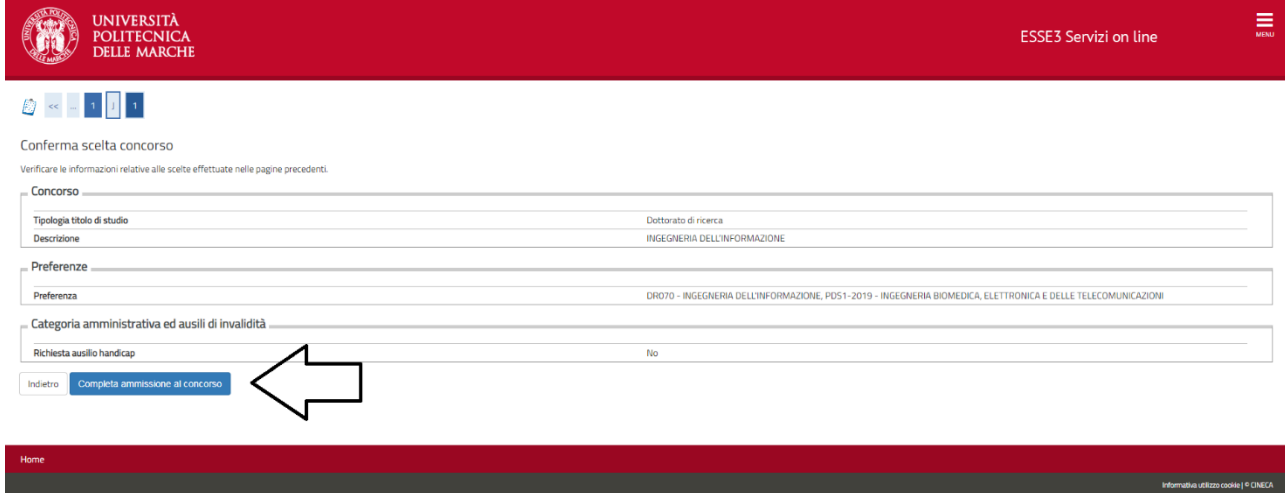

----------------------------------------------------------------------------------------------------------------------------------------------- A questo punto sarà possibile effettuare il pagamento della quota di iscrizione premendo l'apposito tasto "Pagamenti" oppure stampare la ricevuta e il bollettino in formato pdf se il pagamento è già stato effettuato mediante bonifico bancario. Tornando alla Home concorsi sarà possibile effettuare una nuova domanda per un altro corso di dottorato.<br>Riepilogo iscrizione concorso

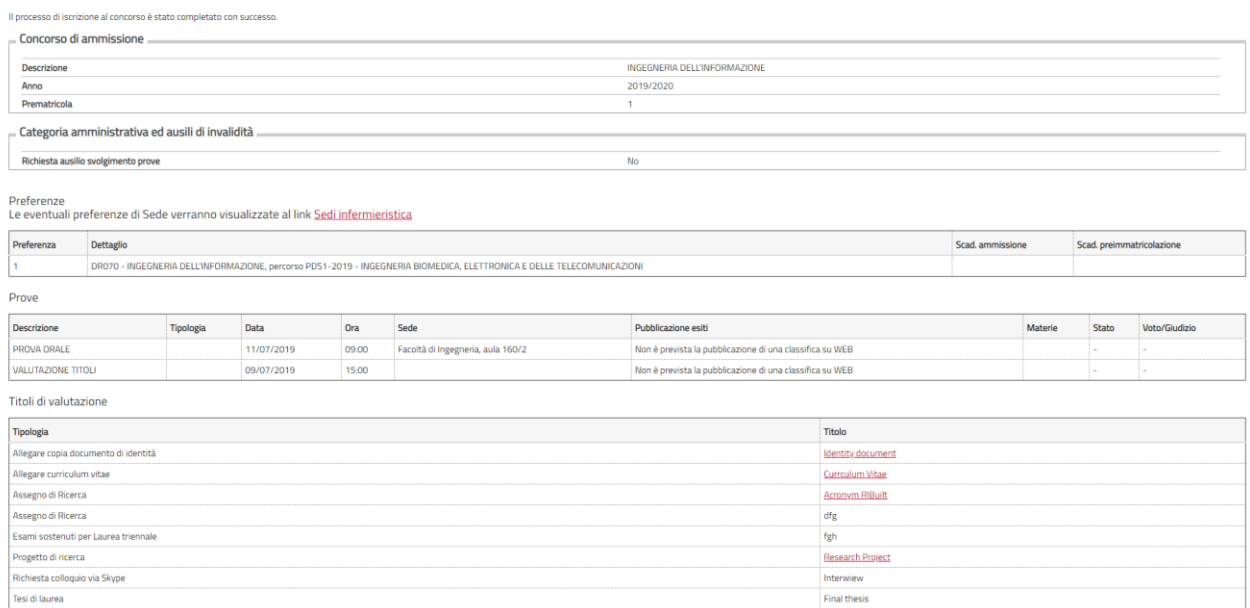

Cliccando sul numero della fattura si possono visualizzare i metodi di pagamento.

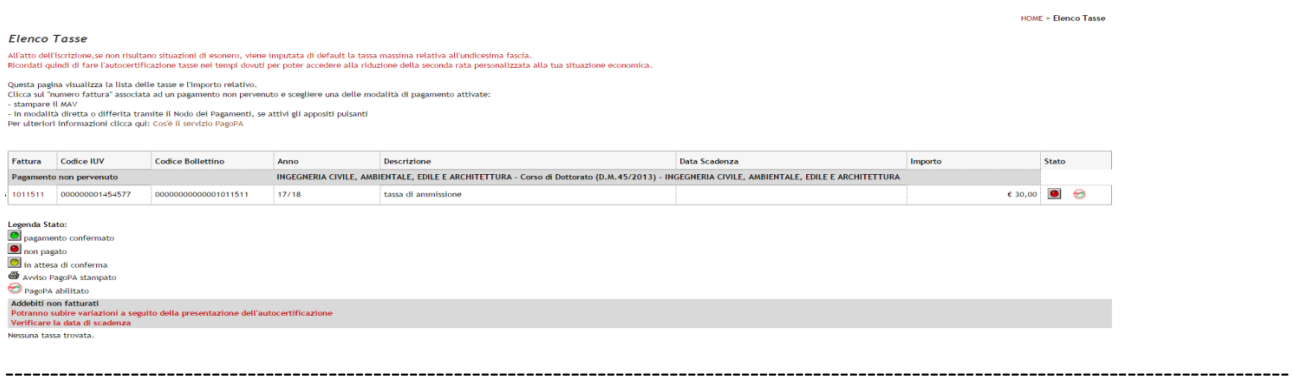

Scegliere una tipologia di pagamento tra quelle elencate.

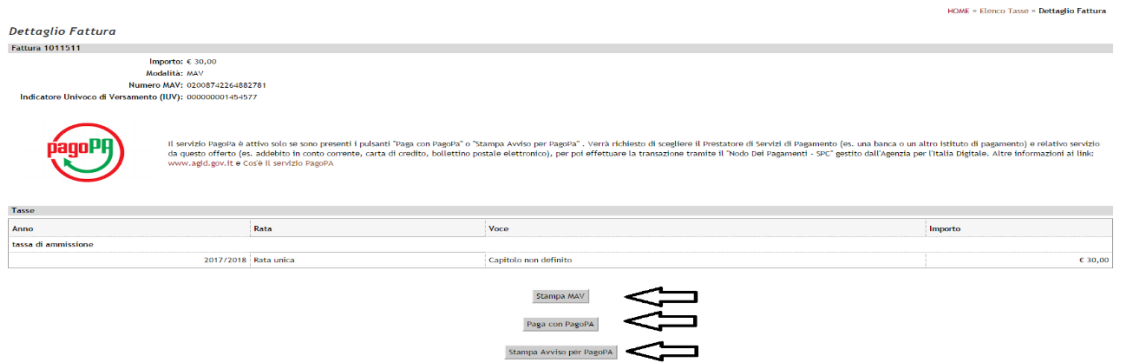